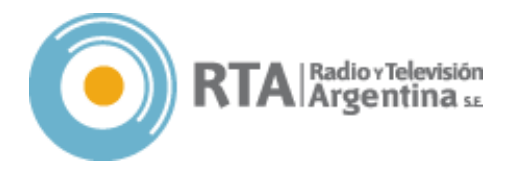

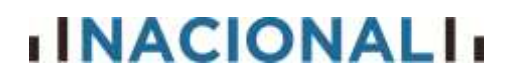

#### **INSTRUCTIVO**

#### ACCESO A SISTEMA GDE Y CONFECCIÓN DE FORMULARIO FSOLI (SOLICITUD DE LICENCIAS)

El presente instructivo contiene las indicaciones para la generación del usuario en el *Sistema GDE*, que permitirá la confección del *Formulario de Solicitud de Licencias (FSOLI)* ante las nuevas disposiciones de la emisora.

A la fecha, el sistema se utiliza solamente para la *Licencia Anual Ordinaria* (Vacaciones), pero se estima que a la brevedad se incorporarán las demás (francos, maternidad, razones particulares, etc.)

Con la nueva modalidad de presentación del *FSOLI*, ahora será el trabajador quien deba confeccionarlo y enviarlo digitalmente para su autorización.

*DEFINICIONES*

*Webmail* es el correo electrónico oficial (@radionacional.gov.ar) que se le abrió a cada trabajador

*GDE* es el sistema de Gestión Documental Electrónica que instaló el Ministerio de Modernización para toda la administración pública, con el fin de digitalizar todos los expedientes.

*EE* es el código para Expediente Electrónico

*GEDO* es el código de Gestión Electrónicas de Expedientes

*CCOO* es el código de Comunicaciones Oficiales (cuando hay una nueva comunicación se envía automáticamente un mail al webmail)

*LUE* es el código para Legajo Único Electrónico

*FSOLI* es el Formulario de Solicitud de Licencias que se gestiona a través del GDE

*Firma electrónica* es la manera de dar conformidad al expediente electrónico en GDE. Tiene la misma validez legal que la firma manual.

*Kronos* es el sistema que utiliza el Reloj Biométrico para el registro y transmisión de los datos de ingreso y egreso de los trabajadores.

*Sarha* es el sistema de administración del personal. Allí se encuentra información tal como el legajo, recibos de liquidaciones de salario, asistencia, certificación de servicios, antecedentes y francos y vacaciones consumidos y restantes, entre otros.

Santa Rosa 241 – Tel (0351) 4225663 / 64 / 65 – X5000ESE

Córdoba Capital – REPUBLICA ARGENTINA

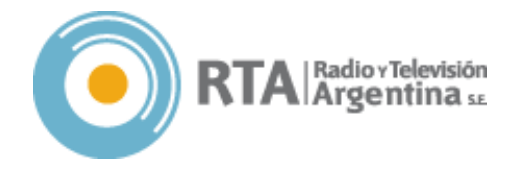

#### *USUARIOS Y CLAVES*

Para el ingreso, cada sistema requiere un usuario y una clave.

#### *Webmail*

Por defecto el usuario es *[Inicial del nombre] + [Apellido completo] + [lra7] @ [radionacional.gov.ar]* y la contraseña es maipu555 (todo con minúsculas y sin espacios).

Al ingresar por primera vez se debe cambiar la contraseña por una personal.

**Blanqueo de contraseña**  $\rightarrow$  en caso de no recordar la contraseña se debe enviar DESDE EL MAIL PERSONAL un correo a [sistemas@radionacional.gov.ar](mailto:sistemas@radionacional.gov.ar) indicando Nombre y apellido.

**Importante**: el servidor @radionacional.gov.ar rechaza los correos desde Hotmail.

#### *GDE*

El nombre usuario y contraseña fueron enviados vía mail oficial (@radionacional.gov.ar) a cada uno.

Al ingresar por primera vez se debe cambiar la contraseña por una personal.

**Blanqueo de contraseña**  $\rightarrow$  en caso de no recordar la contraseña se debe enviar DESDE EL MAIL PERSONAL un correo a [gde@radioytelevision.com.ar](mailto:gde@radioytelevision.com.ar) indicando Nombre y Apellido, número de CUIL (sin guiones), mail personal y mail oficial.

**Importante**: el servidor @radionacional.gov.ar rechaza los correos desde Hotmail.

#### *Kronos y Sarha*

Por defecto el usuario y la contraseña son el CUIL del trabajador. Esta última debe ser cambiada periódicamente cuando el sistema lo indica.

**Blanqueo de contraseña**  $\rightarrow$  en caso de no recordar la contraseña se debe enviar DESDE EL MAIL PERSONAL un correo a [gcarrizolra1@radionacional.gov.ar](mailto:gcarrizolra1@radionacional.gov.ar) indicando Nombre y Apellido, número de CUIL (sin guiones) y emisora a la que pertenece.

**Importante**: el servidor @radionacional.gov.ar rechaza los correos desde Hotmail.

Santa Rosa 241 – Tel (0351) 4225663 / 64 / 65 – X5000ESE

Córdoba Capital – REPUBLICA ARGENTINA

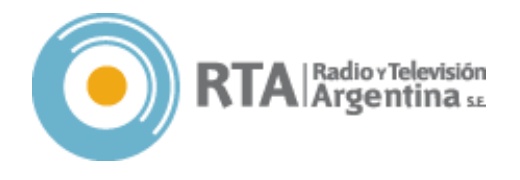

#### *1. APERTURA DE MAIL OFICIAL*

Para acceder al *Sistema GDE* es necesario contar con *Usuario y Contraseña*. Para ello se requiere el acceso al *webmail oficial*, donde cada trabajador cuenta con un usuario.

#### [https://webmail.radionacional.gov.ar](https://webmail.radionacional.gov.ar/)

*Si aparece el aviso de Conexión no privada, clic en <Configuración Avanzada> y luego en <Acceder a webmail.radionacional.gov.ar (sitio no seguro)>*

El usuario (dirección de correo electrónico) está compuesto de la siguiente forma

*[Inicial del nombre] + [Apellido completo] + [lra7] @ [radionacional.gov.ar]*

La contraseña predefinida para todos los usuarios es **maipu555**, la que deberá ser cambiada en el primer ingreso.

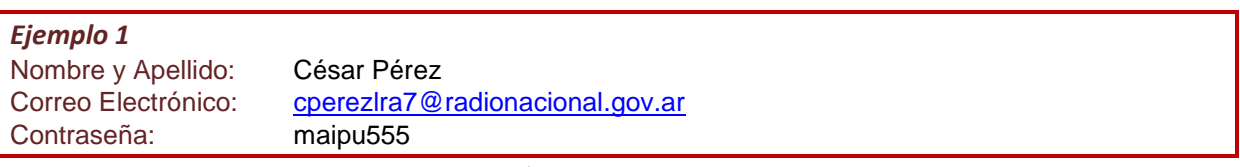

*Las direcciones de correo electrónico y las contraseñas no llevan tilde*

**Cambio de contraseña obligatorio.** Ingresando los datos por primera vez, se accederá a la pantalla *Password and Security* que contiene dos campos: *Nueva contraseña* y *Confirmar la nueva contraseña.*

La seguridad de la contraseña indica la vulnerabilidad de la misma. El sistema sólo acepta contraseñas con más del 50% de seguridad.

- *Para mayor seguridad se recomienda utilizar al menos una letra mayúscula, un símbolo (@ # &) y un número.*
- Para configurar el cliente de correo en Gmail, revisar el [Anexo I](#page-6-0)

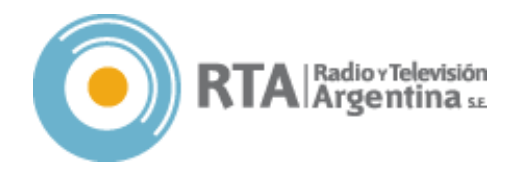

#### *2. ACCESO A GDE*

Una vez cambiada la contraseña se accede a la *Bandeja de entrada* del correo (si no redirige automáticamente hacer *clic* en el *logo de Nacional* en la esquina superior izquierda

El sistema genera de forma automática un correo que contiene el usuario y la contraseña del Portal GDE. Para acceder se deberá ingresar a [https://portal.gde.gob.ar](https://portal.gde.gob.ar/) (en el mail recibido se encuentra el link para ir al portal)

Ingresar el usuario y contraseña que se indica en el mail.

- *El usuario está compuesto de la siguiente forma En mayúsculas [Iniciales de ambos nombres] [punto] [Apellido completo]*
- *Debido a la complejidad de la contraseña predefinida, se recomienda copiar y pegar desde el mail.*

En el primer ingreso, el sistema solicitará cambio de contraseña. *Ingresar contraseña actual Nueva contraseña Repetir nueva contraseña*

> *La contraseña debe tener entre 6 y 20 caracteres, letras, números y al menos una mayúscula. No debe contener el nombre de usuario, repetición de 4 caracteres idénticos (AAAA) ni números consecutivos (1234).*

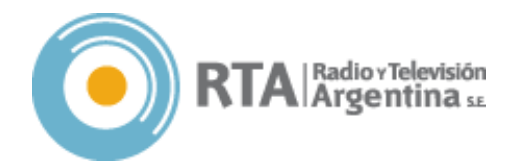

#### *3. DATOS PERSONALES*

En el formulario de *Datos Personales* rellenar los siguientes campos

- Dirección de correo electrónico
- CUIL.
- Nombre del superior jerárquico *Orestes Lucero (OLUCEROLRA7)*
- Sector/Mesa *PVD - Privada*
- Sello *Asistente administrativo / Asistente*
- Domicilio *Localidad y Provincia*
- Contraseña actual (Cada vez que se realiza una modificación en datos personales el sistema solicita contraseña)
- *Para buscar usuarios se puede escribir la sigla de la emisora para que se desplieguen todos los registrados en cada filial. Ej. LRA1 Despliega los usuarios de Nacional Buenos Aires – RTA Despliega usuarios de directorio, gerencias, etc.*

Leer términos y condiciones y marcar la casilla *Leído Guardar*

En la pestaña *Configuración* seleccionar los módulos *CCOO* (Comunicaciones Oficiales electrónicas), *GEDO* (Gestión Electrónica de Documentos), *EE* (Expediente Electrónico) y *LUE* (Legajo Único Electrónico). Marcar todas las casillas de cada módulo.

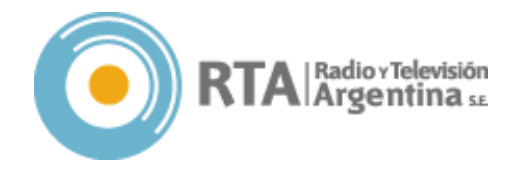

#### *4. FSOLI – SOLICITUD DE LICENCIAS*

Una vez finalizada la carga de datos y configuración se accederá al *Escritorio Único*. Desde allí se puede acceder a los módulos seleccionados.

Para la solicitud de *Licencia Anual Ordinaria* se deberá buscar el módulo *GEDO* en *Mis Tareas* y *clickear* en el ícono de *acción/ejecutar* ( $\blacktriangleright$ )

- Clic en *Inicio de Documento*, se abre una ventana emergente
- En el campo *Documento Electrónico* clic en la *lupa* (<sup>Q</sup>) para abrir la búsqueda y escribir *FSOLI*
- Cargar *Usuarios Firmantes*: Se deben agregar los siguientes usuarios, en el orden que se indica.
	- \* Agente que solicita la licencia $\rightarrow$  Si aparece una ventana indicando que no hay usuario revisor clic en *No*
	- \* Encargado de personal (*PAJONOSVALDO*) → Si aparece una ventana indicando que no hay usuario revisor clic en *No*
	- Director de la emisora (*OLUCEROLRA7*)
- Cargar *Destinatarios*: Los destinatarios son aquellos usuarios a los que se comunicará la autorización de la licencia. Agregar los siguientes:
	- Agente que solicita la licencia
	- *cc:* Encargado de Personal
	- *cc:* Estela Rugna (*SRUGNALRA1*)
- *En este caso no se carga el Director porque es quien autoriza.*
- *Los usuarios se buscan por nombre o sigla y se seleccionan del desplegable. Para buscar un usuario se puede escribir LRA7 para que aparezcan todos los registrados en Nacional Córdoba*
- *Producirlo yo mismo*: Al clickear en este botón se abre el formulario emergente. Es necesario rellenar los siguientes campos:
	- o *Referencia*: Licencia Anual
	- o *Asunto*: Seleccionar *Licencia Anual Ordinaria*
	- o *Nombre Apellido CUIL*
	- o *Tipo de convenio*: Seleccionar *Otros Especificar*: LCT CCT32/75 etc.
	- o *Repartición*: clic en *Buscar* Escribir *LRA7* y seleccionar del desplegable
	- o Licencia *Año* (que corresponde la licencia) *Fecha Desde Fecha Hasta (e*scribir las fechas con el formato *DD/MM/AAAA* o bien clic en el ícono del calendario y seleccionar fechas) *Días* (especificar cantidad de días solicitados).
		- Nota: en caso de solicitar licencias correspondientes a dos periodos distintos (ej. 10 días de 2018 y 15 de 2019) se deben completar por separado, haciendo clic en el botón + que figura arriba a la derecha.
	- o *Domicilio Particular*: completar todos los datos del domicilio.
	- o *Observaciones generales*: el campo *Motivo de la Licencia* es obligatorio. En este caso se debe escribir *Licencia Anual Ordinaria*.
- Enviar a la Firma

Santa Rosa 241 – Tel (0351) 4225663 / 64 / 65 – X5000ESE

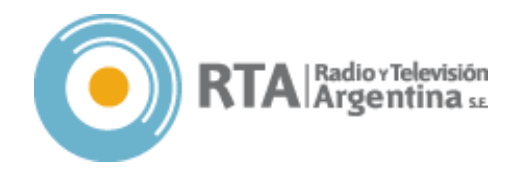

#### *5. FIRMAR DOCUMENTO*

El *FSOLI* debe ser firmado digitalmente por el trabajador que solicita la licencia, posteriormente por el encargado de Personal de la emisora y finalmente por el Director. Para ello, se debe acceder nuevamente al Módulo *GEDO*

En la pestaña *Mis Tareas* seleccionar el formulario mediante el botón *Acción/Ejecutar* (i<sup>2</sup>)

Se abrirá una ventana emergente con la previsualización del formulario  $\rightarrow$  Seleccionar *Firmar con certificado*

Una vez firmado, el formulario queda para la autorización de la licencia. **IMPORTANTE**: La licencia no estará autorizada hasta tanto el director no firme el formulario y el sistema envíe el aviso mediante *GDE CCOO* al trabajador. Es importante chequear el Escritorio Único para confirmar si legó la notificación.

> <span id="page-6-0"></span>*GUSTAVO CERIANI - COORDINADOR DE AUDITORIO GR.CERIANI - RNALRA7#RTA CÓRDOBA, AGOSTO DE 2019.-*

Santa Rosa 241 – Tel (0351) 4225663 / 64 / 65 – X5000ESE

Córdoba Capital – REPUBLICA ARGENTINA

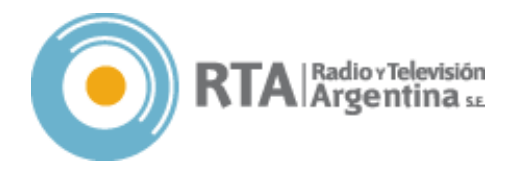

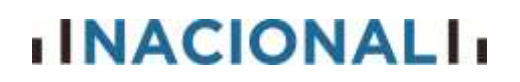

#### *ANEXO I*

#### *CONFIGURAR CLIENTES DE CORREO ELECTRÓNICO*

El presente anexo es una guía para que los correos enviados al usuario *@radionacional.gov.ar* sean redirigidos en forma automática a la casilla *@gmail.com*

- Hacer clic en la rueda dentada ( $\circledast$ ) que está en la esquina superior derecha de la *Bandeja de entradas*. *Configuración Cuentas e importación Consultar el correo de otras cuentas Añadir una cuenta de correo*.
- Se abrirá una nueva ventana en donde deberemos colocar el correo electrónico que queremos importar *(@radionacional.gov.ar*) *Siguiente*
- Selecciona *Importar correos electrónicos de mi otra cuenta (POP3) Siguiente*
	- o Nombre de usuario: *Ingresar correo electrónico*
	- o Contraseña*: Ingresar contraseña del correo @radionacional*
	- o Servidor POP: *pop3.radionacional.gov.ar* Puerto *110*
	- o Marcar la casilla *Etiquetar los mensajes entrantes con:* y en la caja de texto escribir *Cuenta RN*
	- o (Opcional) Marcar la casilla *Archivar los mensajes entrantes (omitir Recibidos)*  para que los mails de esa cuenta no se mezclen con los otros.
- Clic en *Añadir Cuenta*

Elegir un nombre para la cuenta desmarcar la casilla *Tratarlo como un alias Paso siguiente*

- o Servidor SMTP: *mail.radionacional.gov.ar* Puerto *25*
- o Nombre de usuario: cuenta *@radionacional*
- o Contraseña: *Ingresar contraseña nuevamente*
- o Seleccionar *Conexión segura mediante SSL Crear cuenta*
- No cerrar la ventana → Chequear en la cuenta *@radionacional.gov.ar* el correo que contiene el *código de confirmación* Volver a la ventana emergente e ingresarlo en el casillero correspondiente.

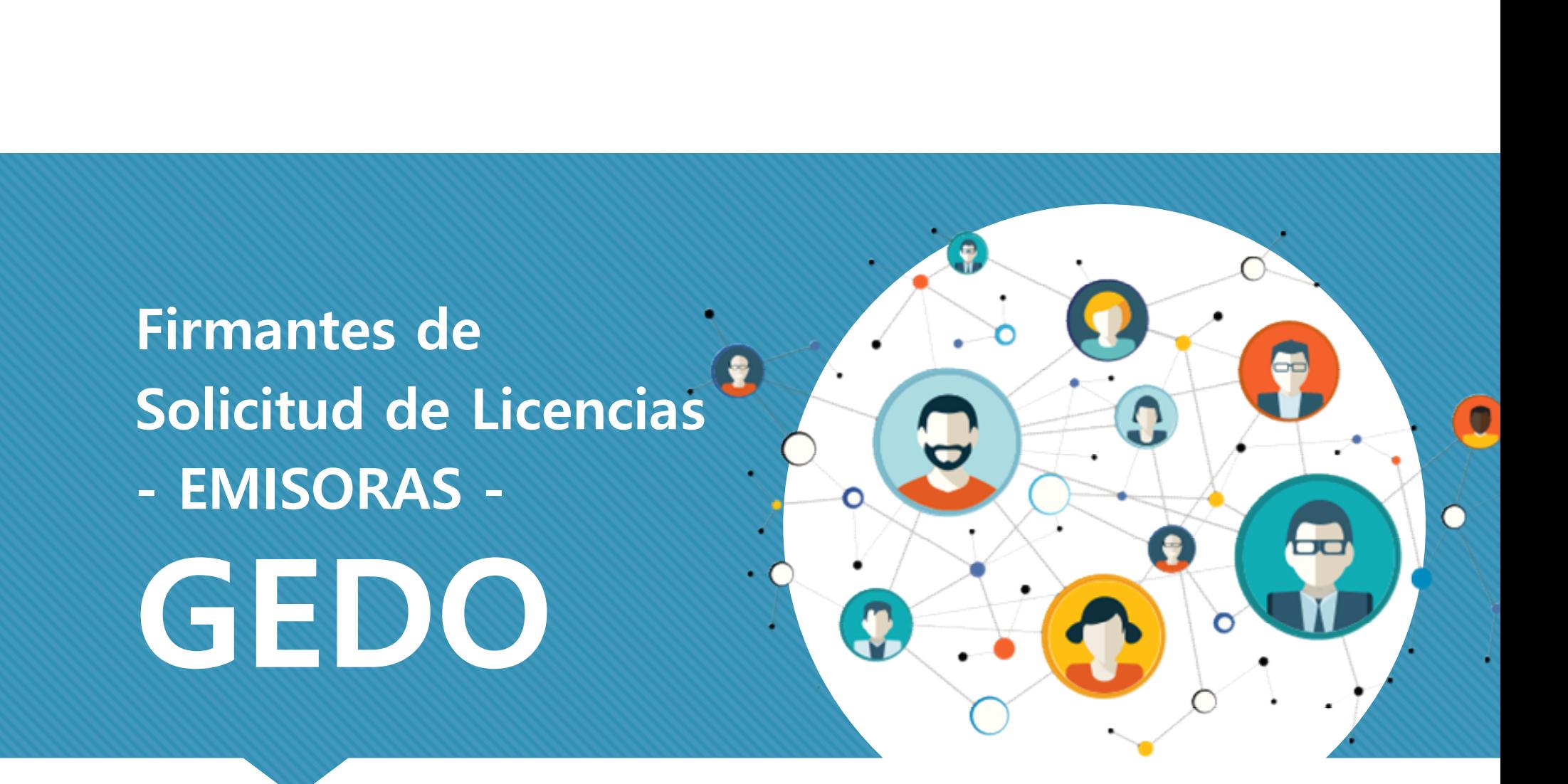

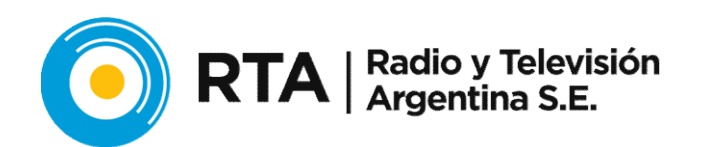

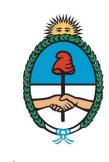

**Sistema Federal de Medios y Contenidos Públicos** Presidencia de la Nación

### Lista de Firmantes:

#### LISTA de Firmantes:

- 
- **Lista de Firmantes:<br>
LISTA de Firmantes:<br>
1. Solicitante<br>
2. Unidad Registro SARHA de la emisora.** 2. Unidad Registro SARHA de **Sta de Firmantes:<br>
Fixa de Firmantes:<br>
Solicitante<br>
Unidad Registro SARHA de<br>
la emisora.<br>
DIRECTOR de la EMISORA** 3. DIRECTOR de la EMISORA
- 

#### ¡IMPORTANTE!

En el Sistema GDE, las Gerencias y Subgerencias son equivalentes a "Reparticiones". FRONTES EN ACCES (FRONTE)<br>For el sistema GDE, las Gerencias y Subgerencias son<br>equivalentes a "Reparticiones".<br>Por eso, tanto el solicitante, como su Jefe Directo y su<br>Gerente, pertenecerán, en la mayoría de los casos, a u FRANTE!<br>France Controller (France Controller Controller Controller Controller Controller Controller Portoso, tanto el solicitante, como su Jefe Directo y su<br>Gerente, pertenecerán, en la mayoría de los casos, a una misma Re **CONTRITE!**<br> **En el Sistema GDE, las Gerencias y Subgerencias son**<br>
equivalentes a "Reparticiones".<br>
Por eso, tanto el solicitante, como su Jefe Directo y su<br>
Gerente, pertenecerán, en la mayoría de los casos, a una<br>
misma FREET CONTRANTE!<br>
FIN PORTANTE!<br>
En el Sistema GDE, las Gerencias y Subgerencias son<br>
equivalentes a "Reparticiones".<br>
Por eso, tanto el solicitante, como su Jefe Directo y su<br>
Gerente, pertenecerán, en la mayoría de los c **CURVERTANTE!**<br>
En el Sistema GDE, las Gerencias y Subgerencias son<br>
equivalentes a "Reparticiones".<br>
Por eso, tanto el solicitante, como su Jefe Directo y su<br>
Gerente, pertenecerán, en la mayoría de los casos, a una<br>
mism **EXECUTE:**<br> **EXECUTE:**<br> **EXECU** 

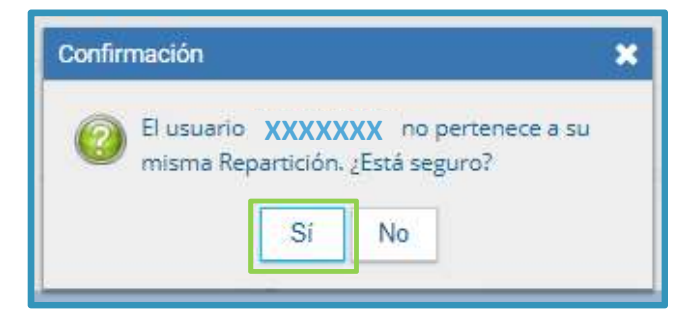

# Lista de Firmantes: Lista de Firmantes:<br>
En este caso, veremos ya cargado el<br>
solicitante y sus superiores.<br>
Si nos confundimos, con las flechas,<br>
podemos arreglar el orden de

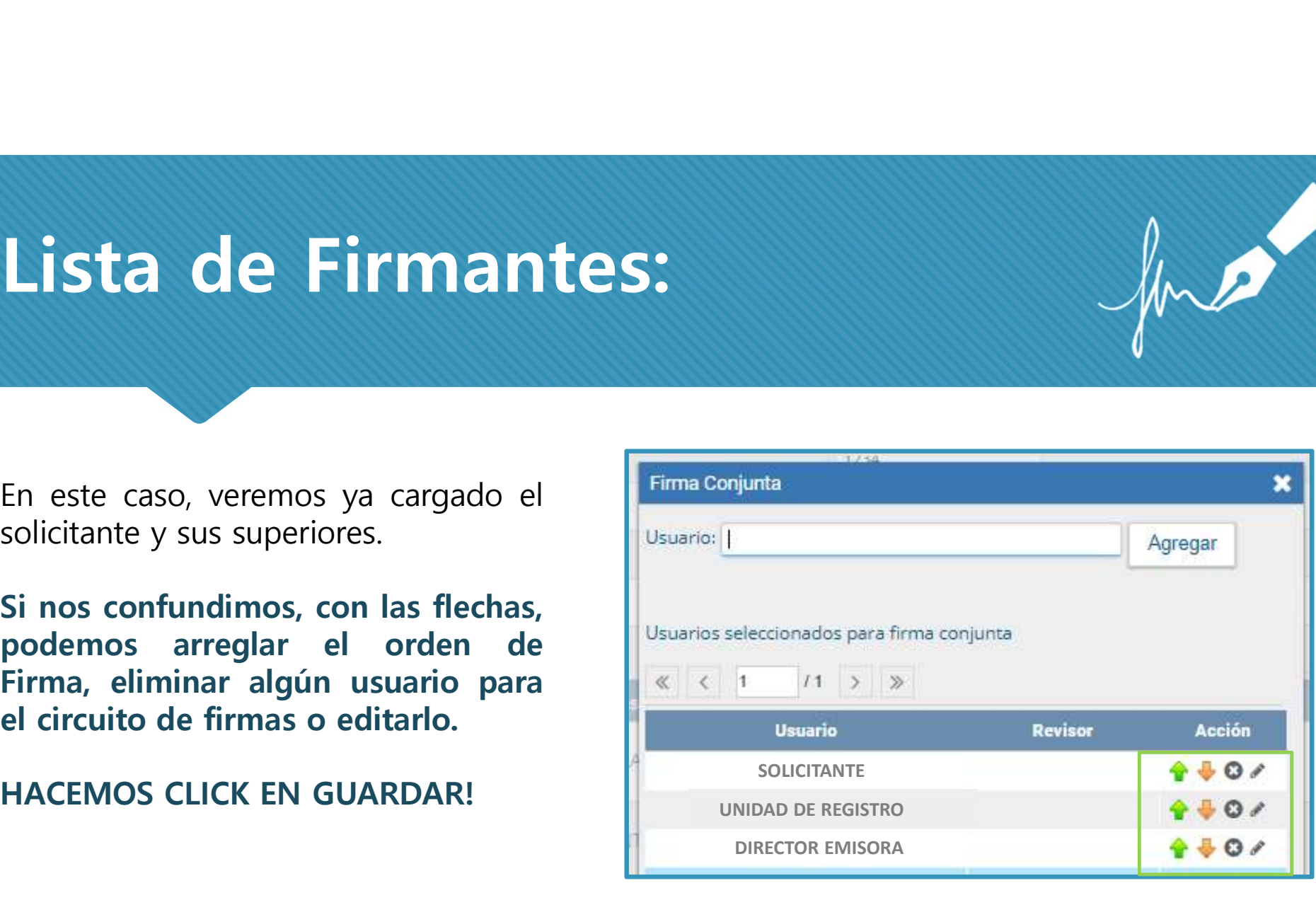

me

# 6- Lista Destinatarios:

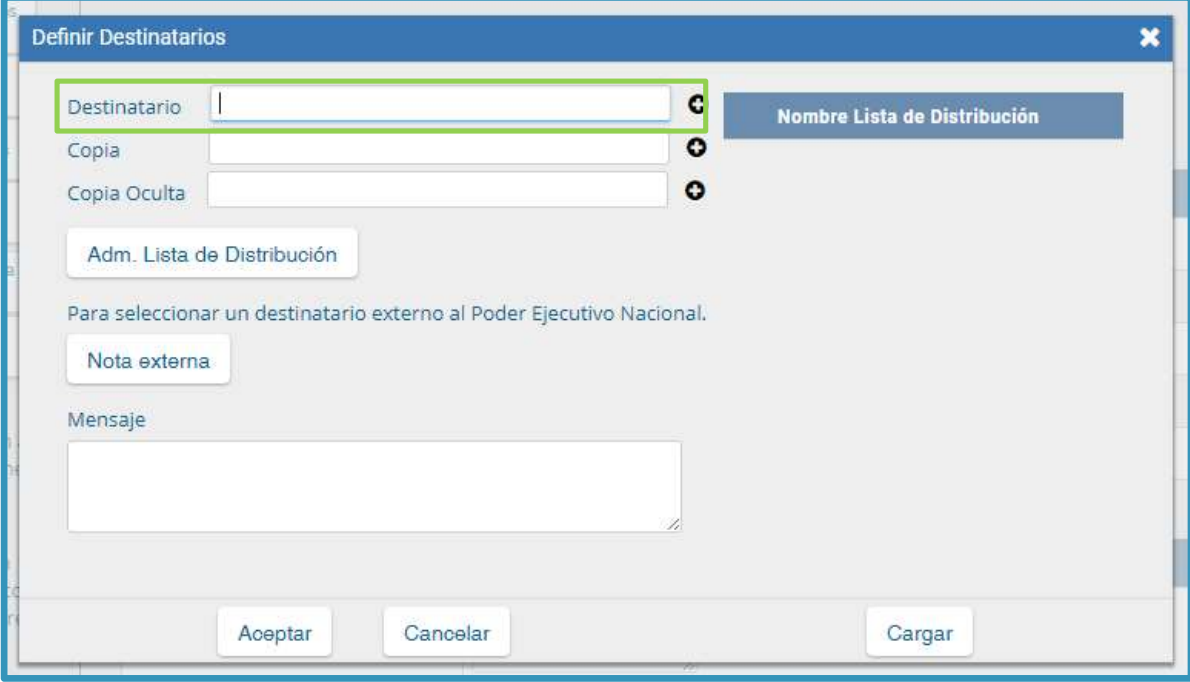

El sistema nos ofrece la posibilidad de elegir quienes recibirán una notificación cuando el pedido de vacaciones se apruebe correctamente.

#### ¿A quienes debemos cargar?

Destinatario: UNIDAD DE REGISTRO de tu emisora. (Consultar a las administrativas)

#### Copia:

- Director de tu Emisora
- Stella Rugna (SRUGNALRA1 de la Repartición GRHRN#RTA)

# ¿Cómo firmar el documento?

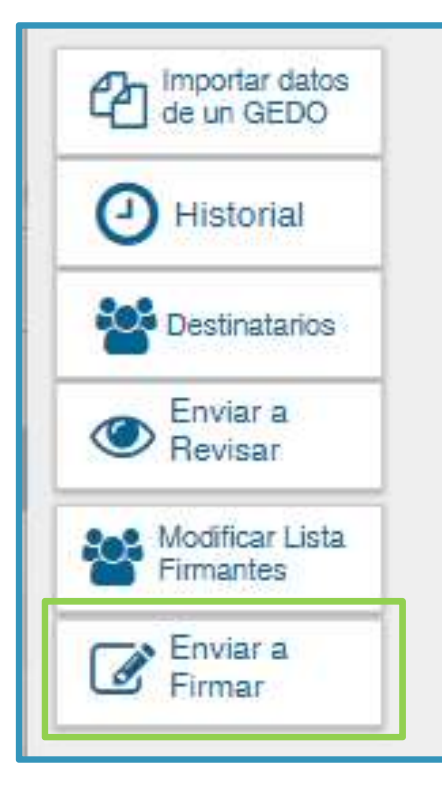

mar el documento?<br>Una vez completados los pasos anteriores, estamos listos para<br>firmar el documento, para lo cual haremos clic en el botón "Enviar<br>a Firmar". mar el documento?<br>Una vez completados los pasos anteriores, estamos listos para<br>firmar el documento, para lo cual haremos clic en el botón "Enviar<br>a Firmar".<br>Al haber varios firmantes, el documento generado ira pasando por mar el documento?<br>
Una vez completados los pasos anteriores, estamos listos para<br>firmar el documento, para lo cual haremos clic en el botón "Enviar<br>a Firmar".<br>
Al haber varios firmantes, el documento generado ira pasando p mar el documento, para lo cual haremos dicen el botón "Enviar<br>firmar el documento, para lo cual haremos clic en el botón "Enviar<br>a Firmar".<br>Al haber varios firmantes, el documento generado ira pasando por<br>cada persona que mar el documento, para lo cual haremos dicen el botón "Enviar<br>firmar el documento, para lo cual haremos dicen el botón "Enviar<br>a Firmar".<br>Al haber varios firmantes, el documento generado ira pasando por<br>cada persona que ha

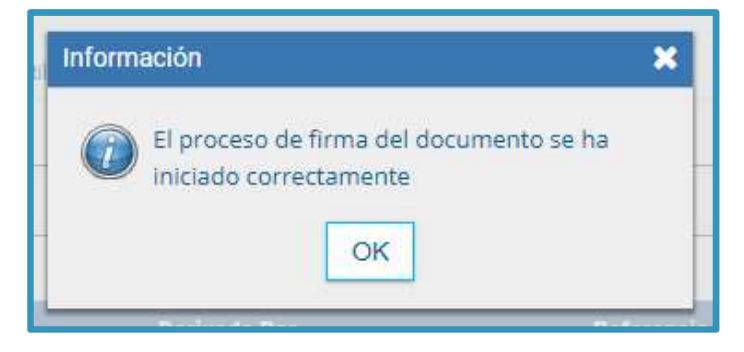

# ¿Cómo firmar el documento?

Cómo firmar el documento?<br>Una vez visto el cartel que nos avisa que el proceso de firma se inicio correctamente;<br>veremos en nuestra bandeja de "Mis Tareas" del módulo GEDO, (el mismo en donde<br>pocumentos el Documento FSOL), Cómo firmar el documento?<br>Una vez visto el cartel que nos avisa que el proceso de firma se inicio correctamente;<br>veremos en nuestra bandeja de "Mis Tareas" del módulo GEDO, (el mismo en donde<br>confeccionamos el Documento FS Como firmar el documento?<br>
Una vez visto el cartel que nos avisa que el proceso de firma se inicio correctamente;<br>
veremos en nuestra bandeja de "Mis Tareas" del módulo GEDO, (el mismo en donde<br>
confeccionamos el Documento Cómo firmar el documento?<br>Una vez visto el cartel que nos avisa que el proceso de firma se inicio de veremos en nuestra bandeja de "Mis Tareas" del módulo GEDO, (el mis confeccionamos el Documento FSOLI), una nueva tarea c

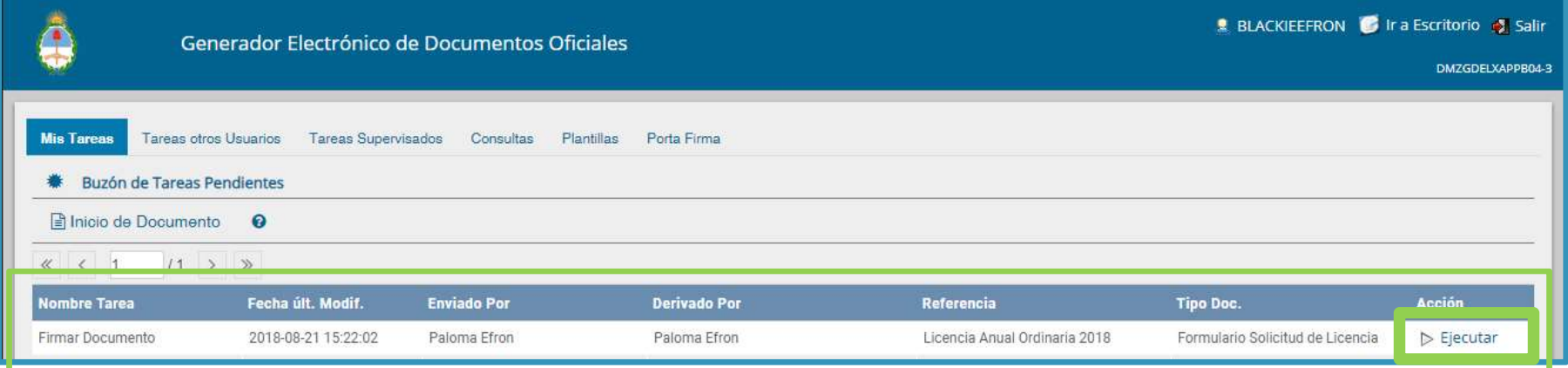

# ¿Cómo firmar el documento?

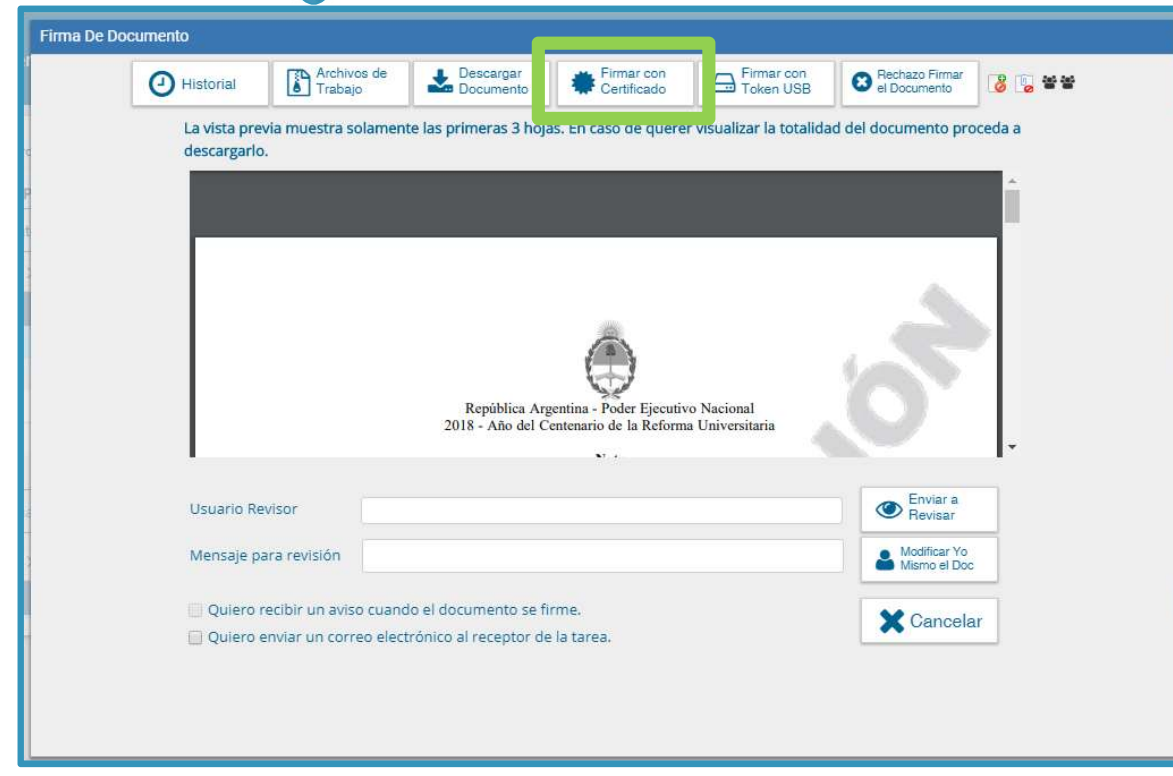

Una vez EJECUTADA la tarea con nombre "FIRMAR DOCUMENTO", se abrirá una nueva ventana con la Pre visualización del FSOLI.

Para Firmarlo, haremos clic en FIRMAR CON CERTIFICADO

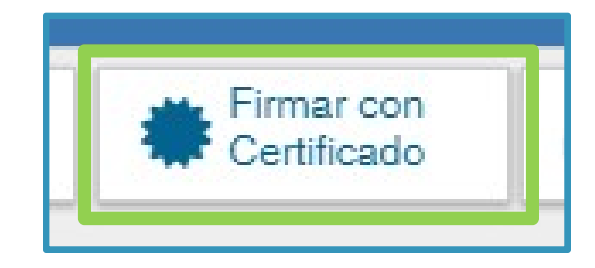

# ¿Cómo se firmará el documento?

Cómo se firmará el documento?<br>Una vez que hicimos clic en "Firmar con Certificado", la tarea con nombre "FIRMAR<br>pocumento" pasará al siguiente firmante (Unidad de Registro); con su aprobación, la misma<br>tarea pasará al Dire Cómo se firmará el documento?<br>Do vez que hicimos dic en "Firmar con Certificado", la tarea con nombre "FIRMAR<br>DOCUMENTO" pasará al siguiente firmante (Unidad de Registro); con su aprobación, la misma<br>conformará. Al finaliz **Cómo se firmará el documento?**<br>Una vez que hicimos clic en "Firmar con Certificado", la tarea con nombre "FIRMAR<br>DOCUMENTO" pasará al siguiente firmante (Unidad de Registro); con su aprobación, la misma<br>tarea pasará al Di **Cómo se firmará el documentá recibido el proceso**<br>Una vez que hicimos dic en "Firmar con Certificado", la tarea con nombre "FIRMAR<br>DOCUMENTO" pasará al siguiente firmante (Unidad de Registro); con su aprobación, la misma<br> Cómo Se firmará el documento?<br>
Una vez que hicimos dic en "Firmar con Certificado", la tarea con nombre "FIRMAR<br>
Documento (Unidad de Registro); con su aprobado el Registro); con su aprobado el Registro); con su aprobado e **Cómo se firmará el de de vacaciones.**<br>
Una vez que hicimos clic en "Firmar con Certificado DOCUMENTO" pasará al siguiente firmante (Unidad de Retarea pasará al Director de la Emisora, y si el pedido está conformará. Al fi THE TREAT CONTROLLED CONTROLLED CONTROLLED CHARACTE THE CONTROLLED TREAT CHARACTE THE CONTROLLED CHARACTE CONTROLLED UNICE OF THE CONTROLLED CHARACTE CONTROLLED UNICE OF THE CONTROLLED CONTROLLED CHARACTE CONTROLLED CONTRO

Unidad de

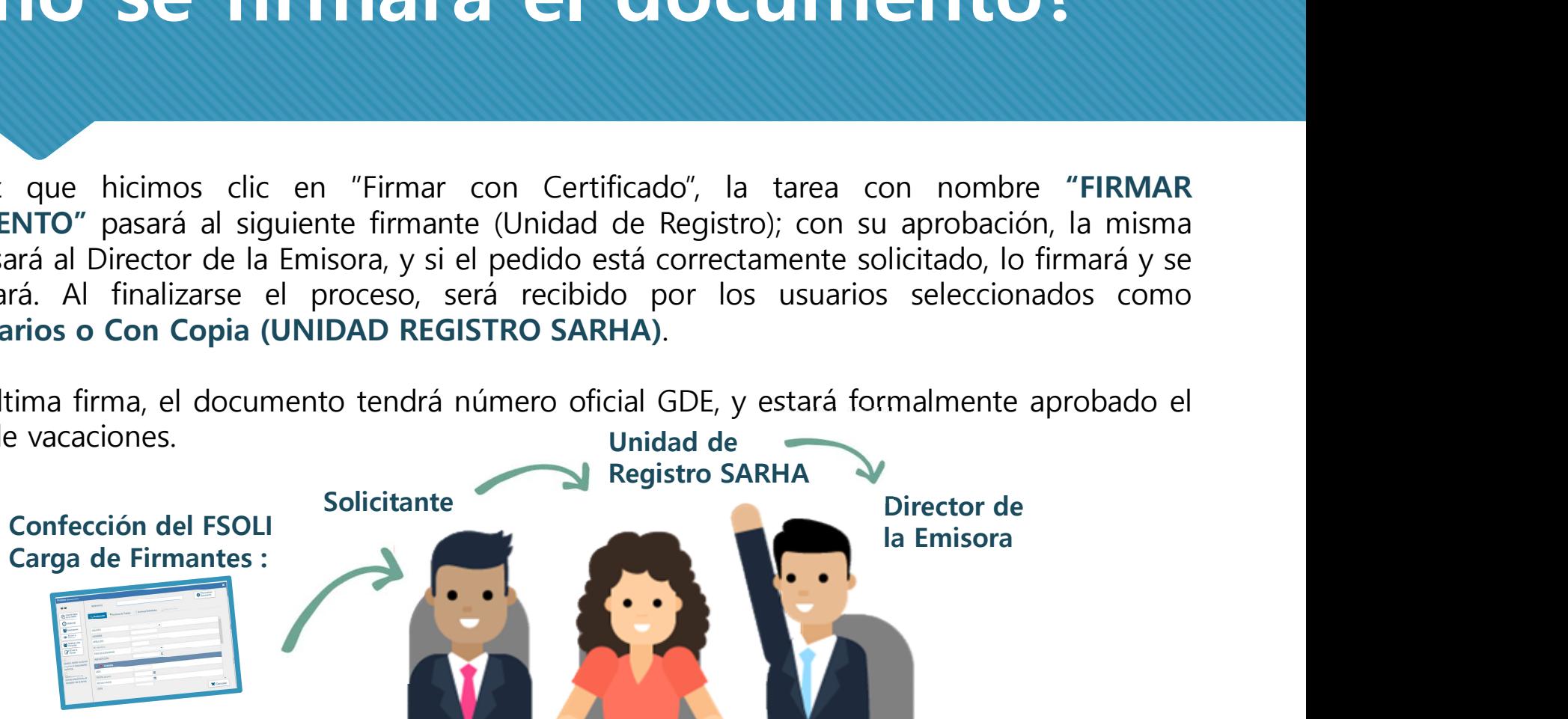

Si tenes algún inconveniente utilizando GDE, no te olvid<br>
contás con las siguientes líneas de consulta:<br>
FACILITADORES en cada GERENCIA.<br>
•Administradores Locales de RTA.<br>
•Call Center del Ministerio de Modernización:<br>
•Ca Si tenes algún inconveniente utilizando GDE, no te olvides que Si tenes algún inconveniente utilizando **GDE,** no te olvides que<br>contás con las siguientes líneas de consulta:<br>•FACILITADORES en cada GERENCIA. FACILITADORES en cada GERENCIA.<br>
FACILITADORES en cada GERENCIA.<br>
FACILITADORES en cada GERENCIA.<br>
FACILITADORES en cada GERENCIA.<br>
FACILITADORES en cada GERENCIA.<br> **COM CORPORENTA DE CORPORENTA DE CORPORENTA DE CORPORENTA** 

gde@radioytelevision.com.ar

0810-555-3374

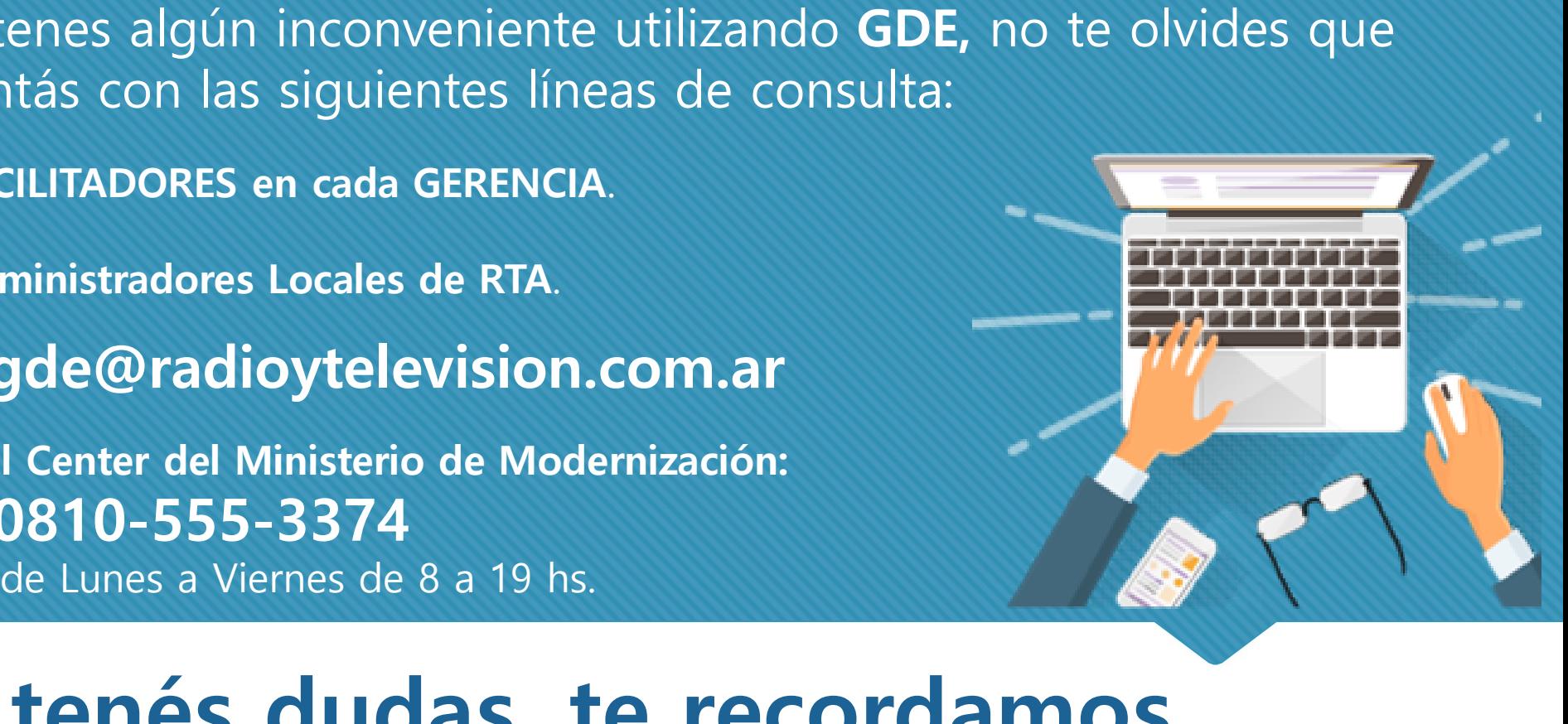

# Si tenés dudas, te recordamos los canales de consulta

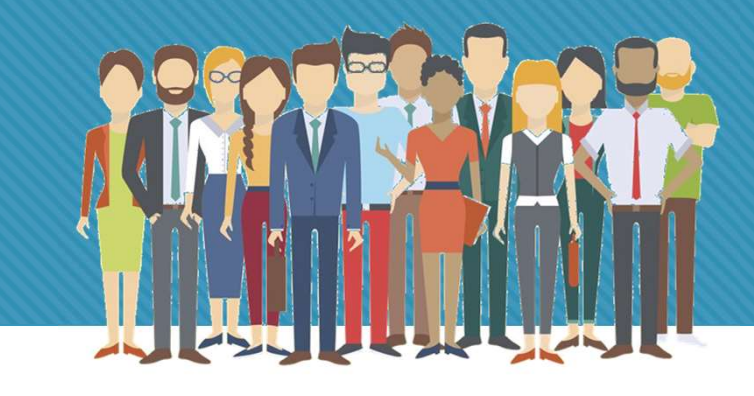

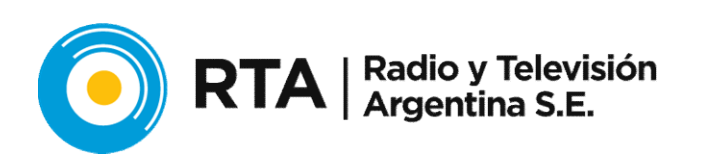

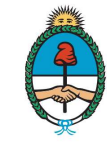

Sistema Federal de Medios y<br>Contenidos Públicos Presidencia de la Nación